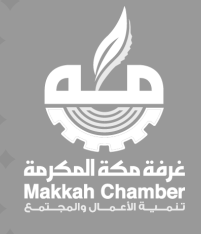

## **دليل استخدام ورقة الاحتجاج (الزوار)**

**الغرفة التجارية بمكة المكرمة** Mar 30, 2023 إدارة تقنية المعلومات- التحول الرقمي

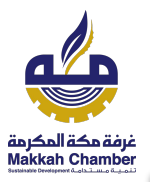

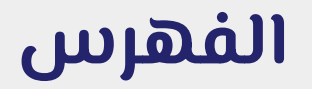

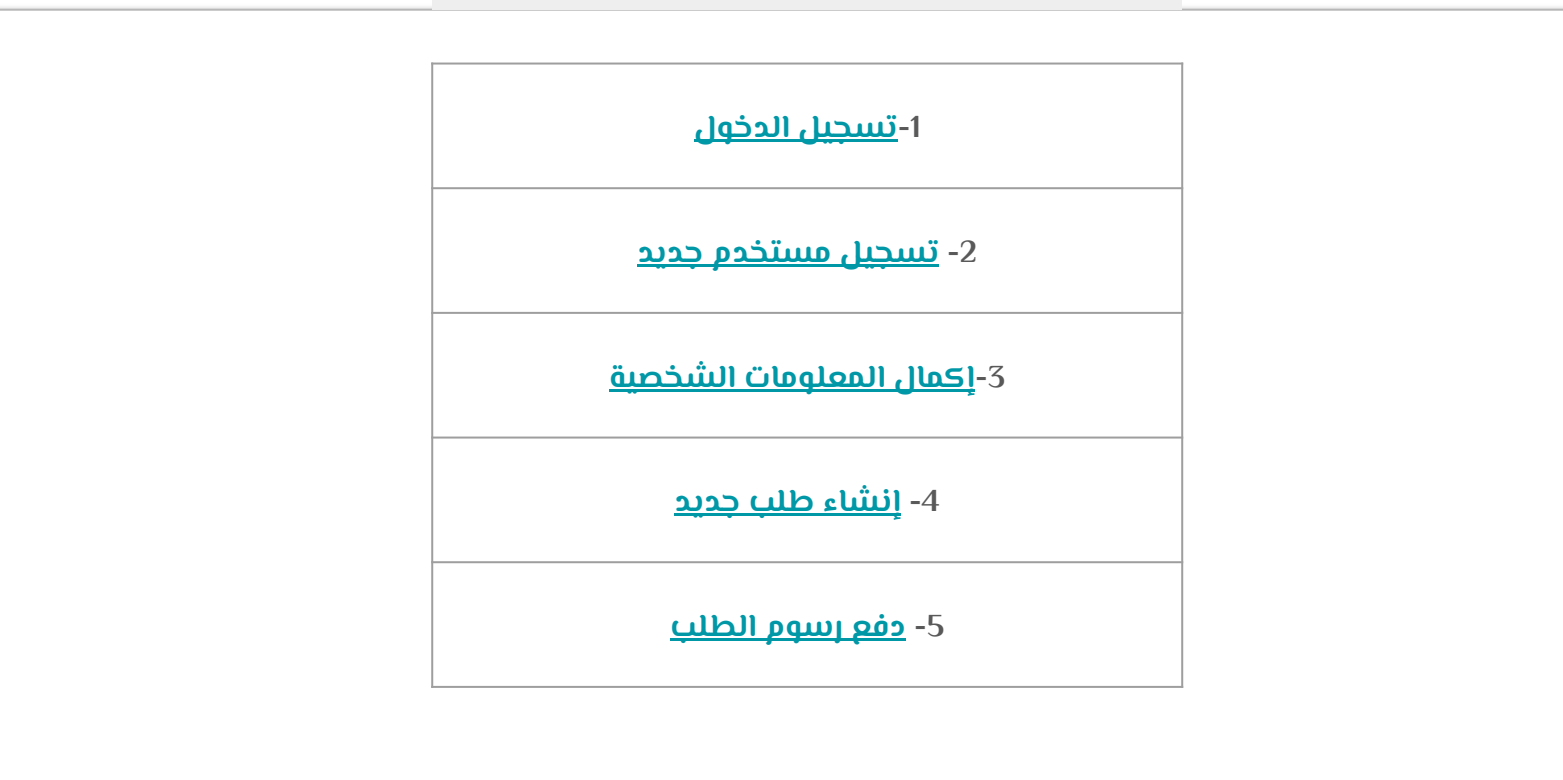

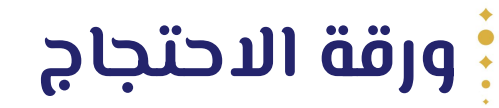

<span id="page-2-0"></span>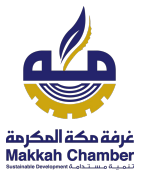

- **●** يمكن إنشاء أكثر من طلب.
- يمكن إنشاء أكثر من سند في الطلب.
- **●** لا يمكن إنشاء طلب جديد في حال لم يتم الانتهاء من الطلب الأول.
	- يكن إضافة تاريخ هجري وميلادي في معلومات السند.

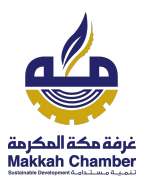

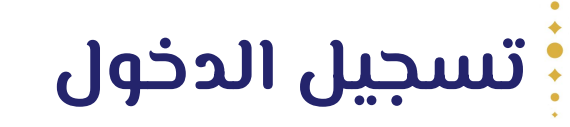

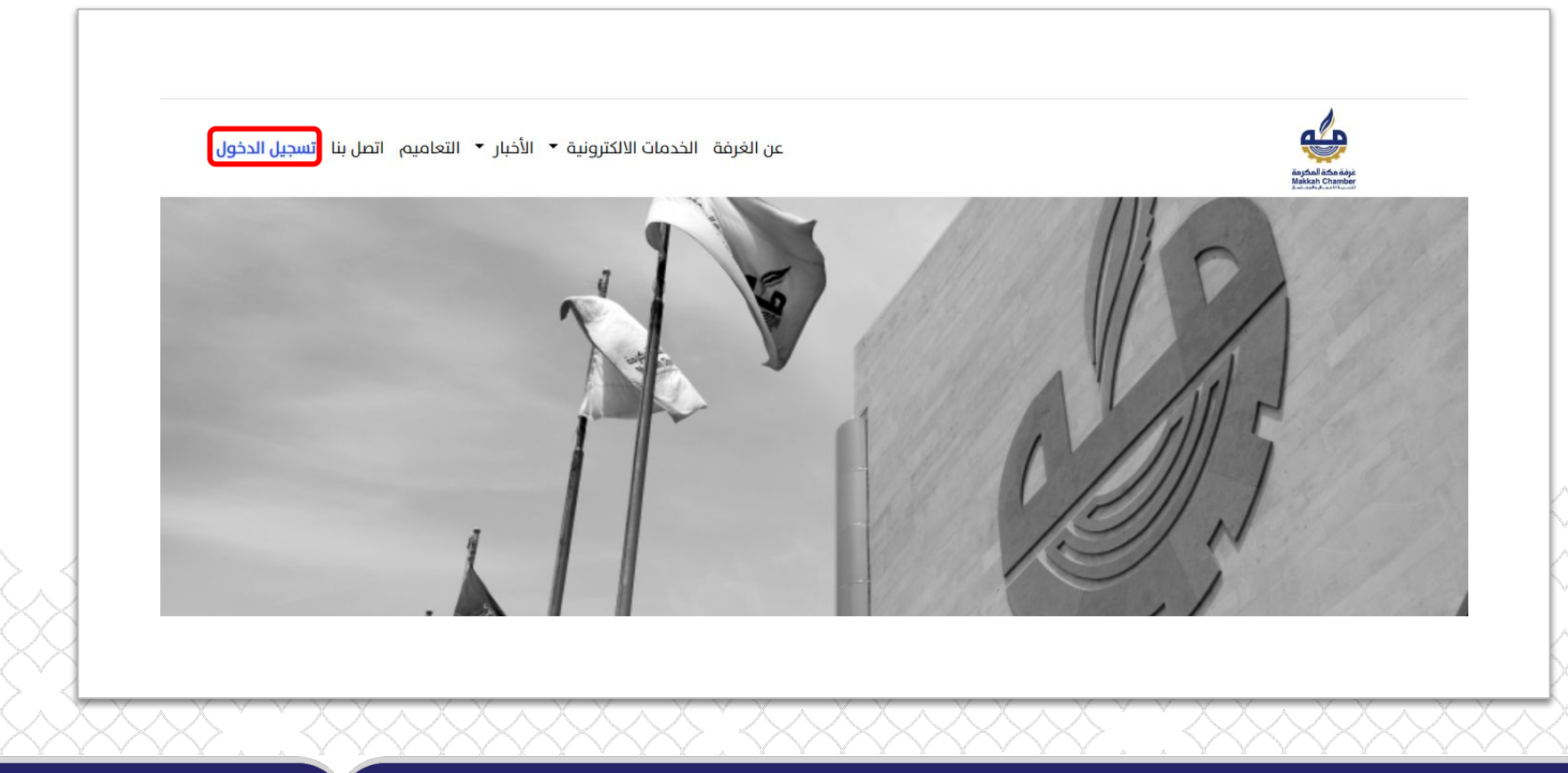

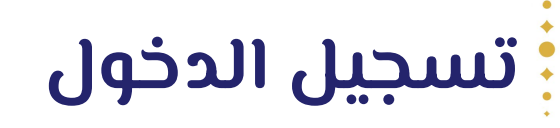

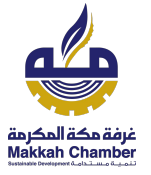

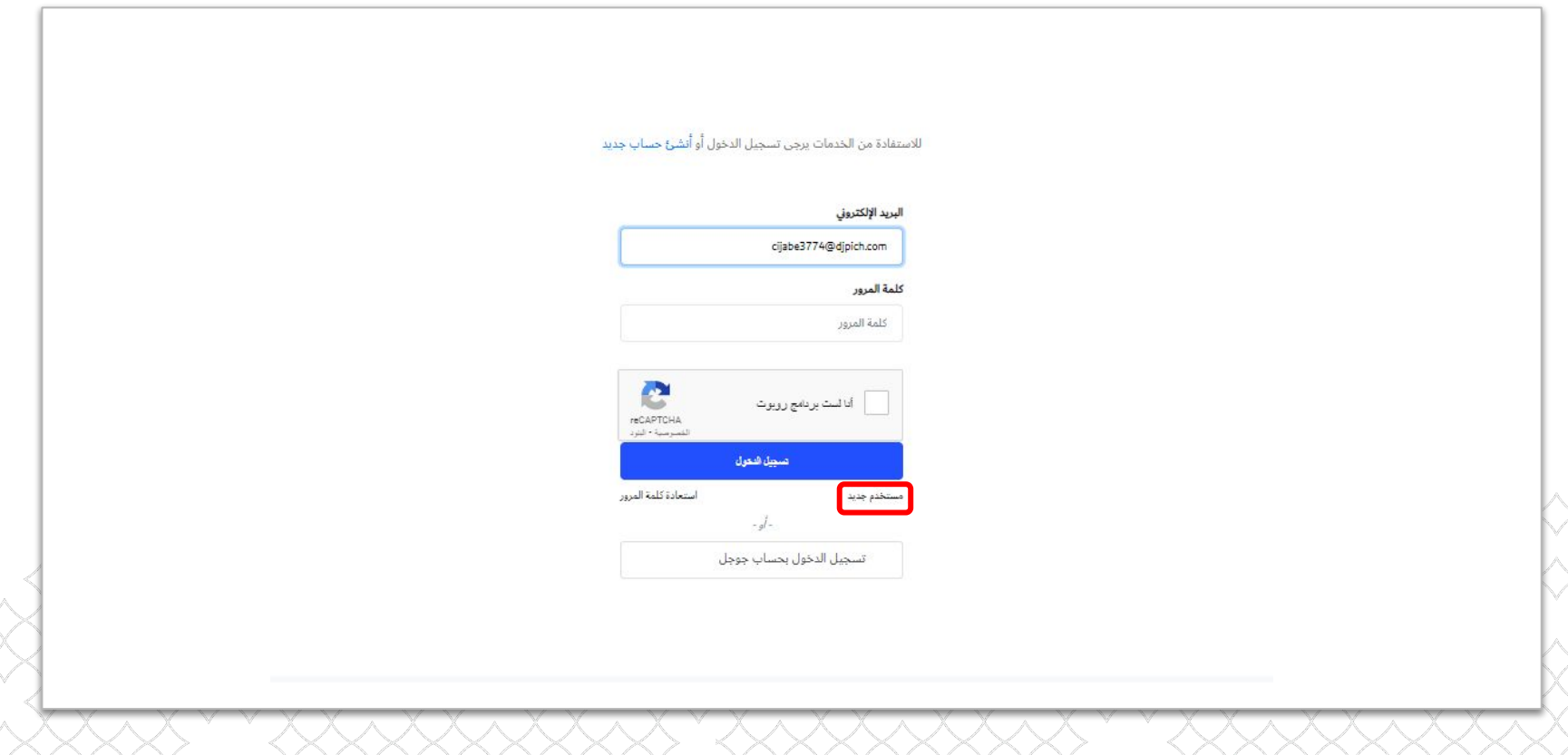

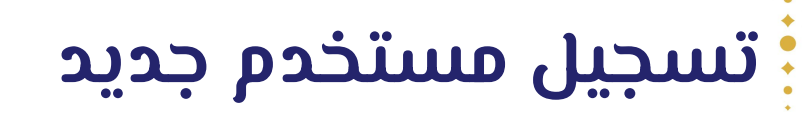

<span id="page-5-0"></span>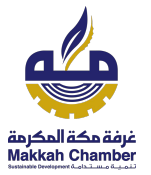

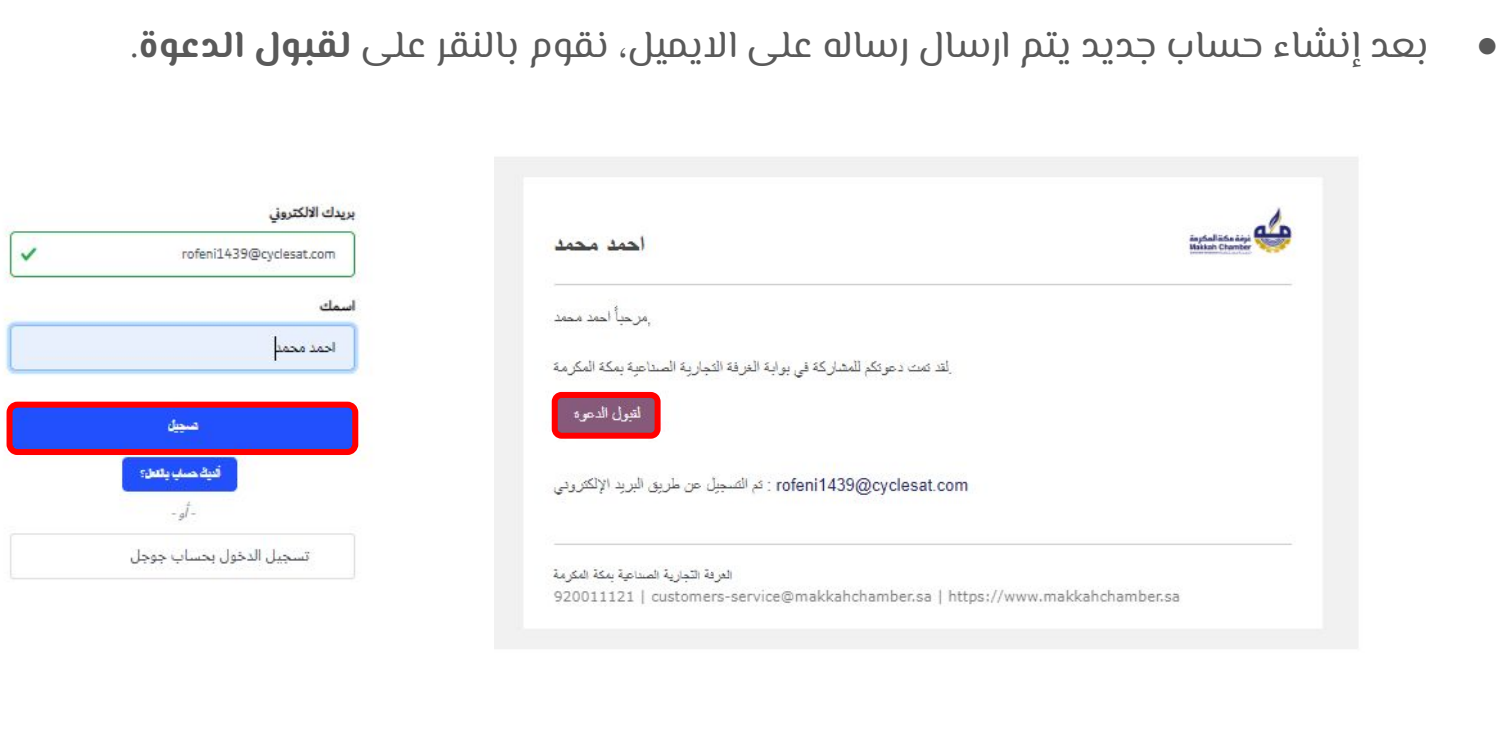

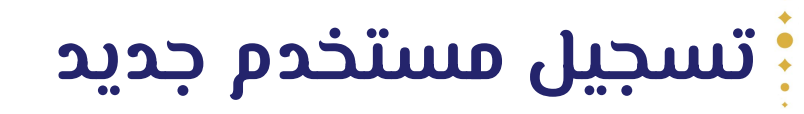

غرفة مكة المكرمة<br>Makkah Chamber

**●** إضافة **كلمة المرور** ثم النقر على **تأكيد،** ثم تتم عملية تسجيل الدخول.

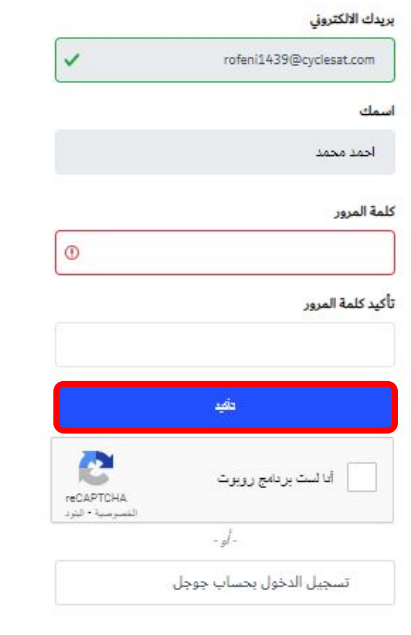

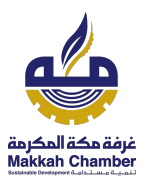

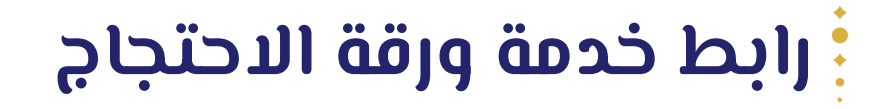

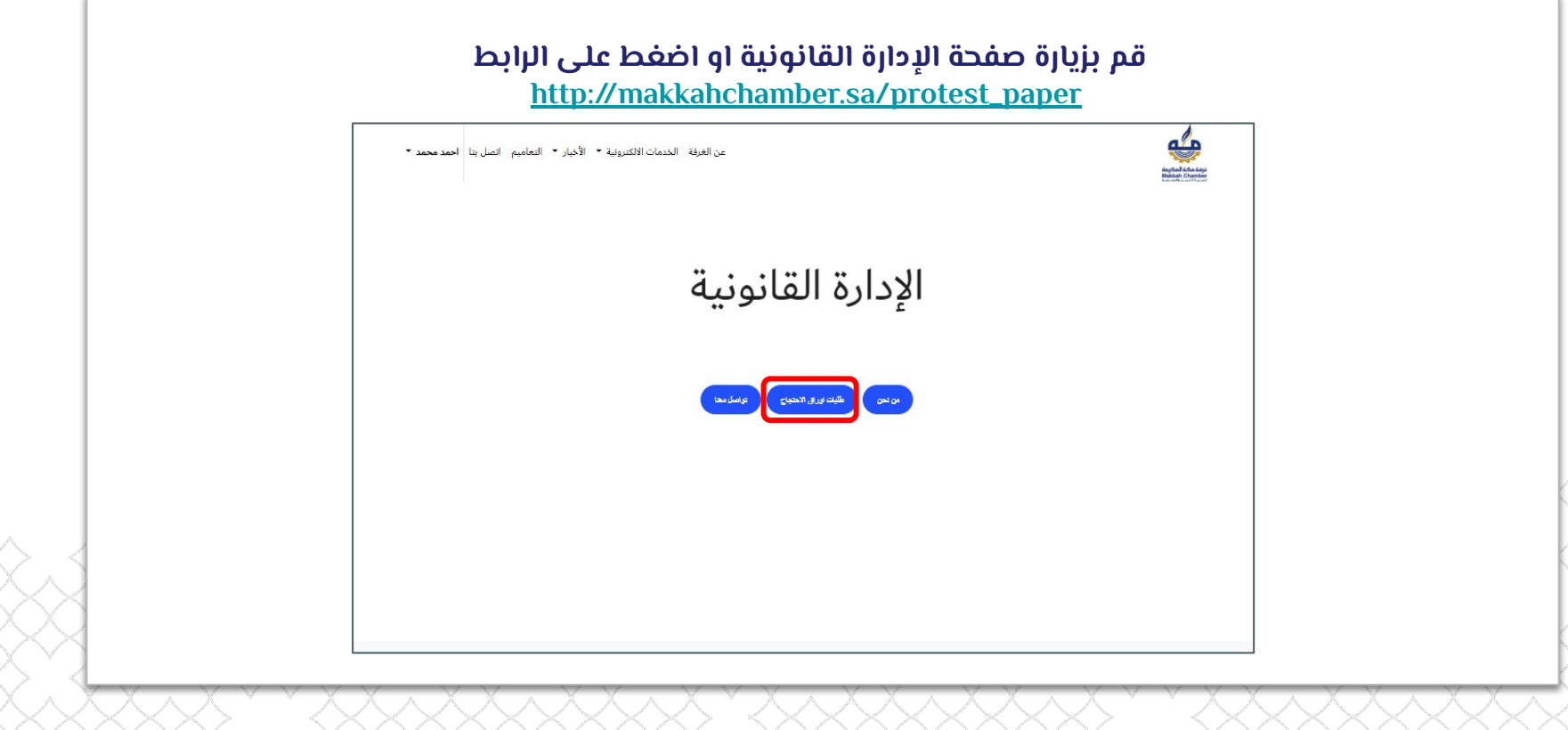

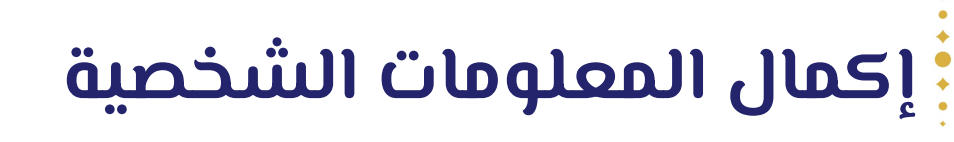

<span id="page-8-0"></span>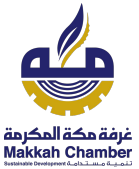

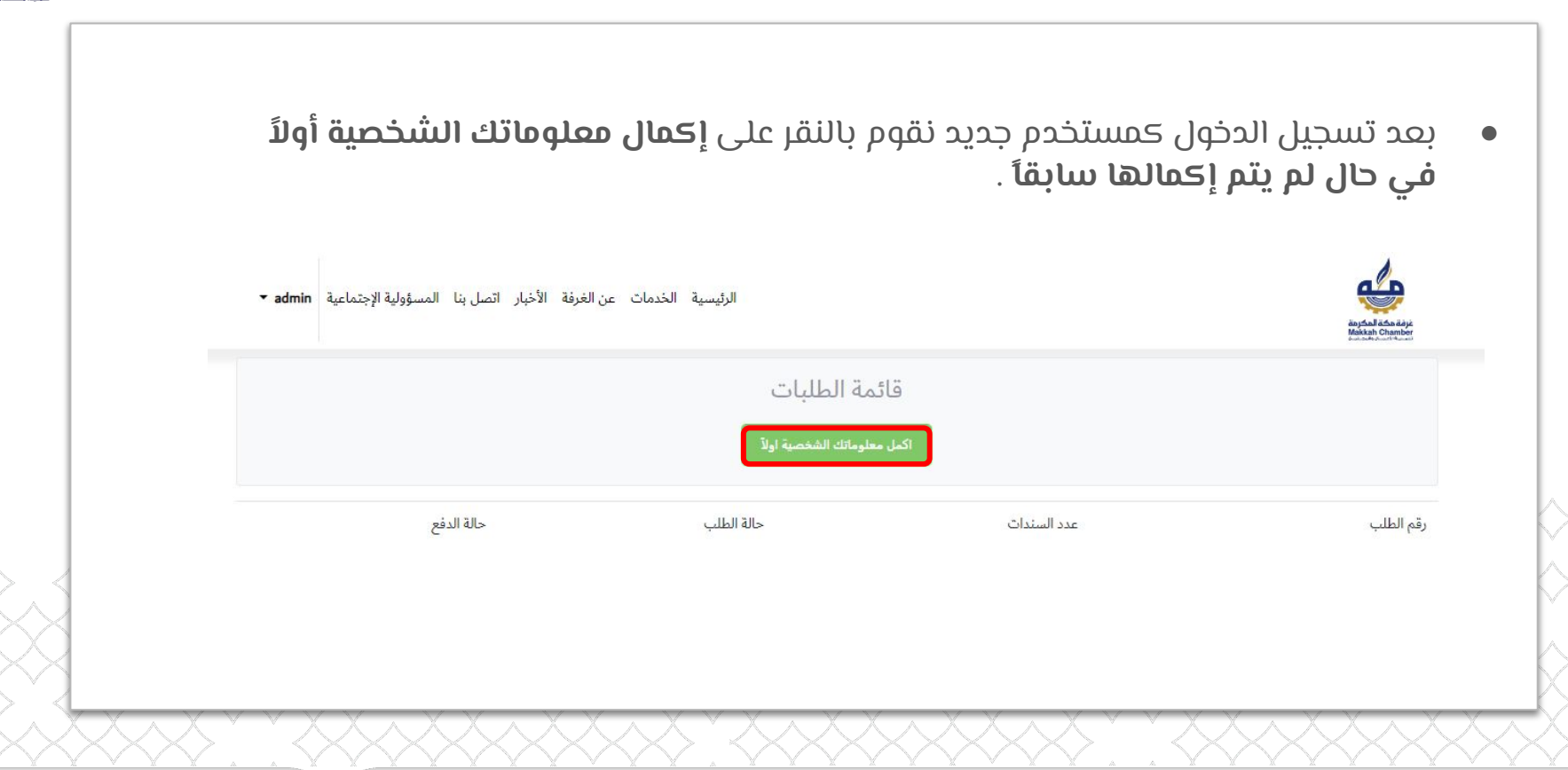

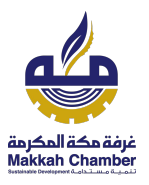

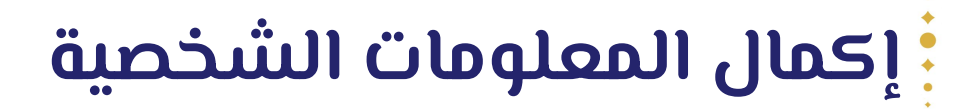

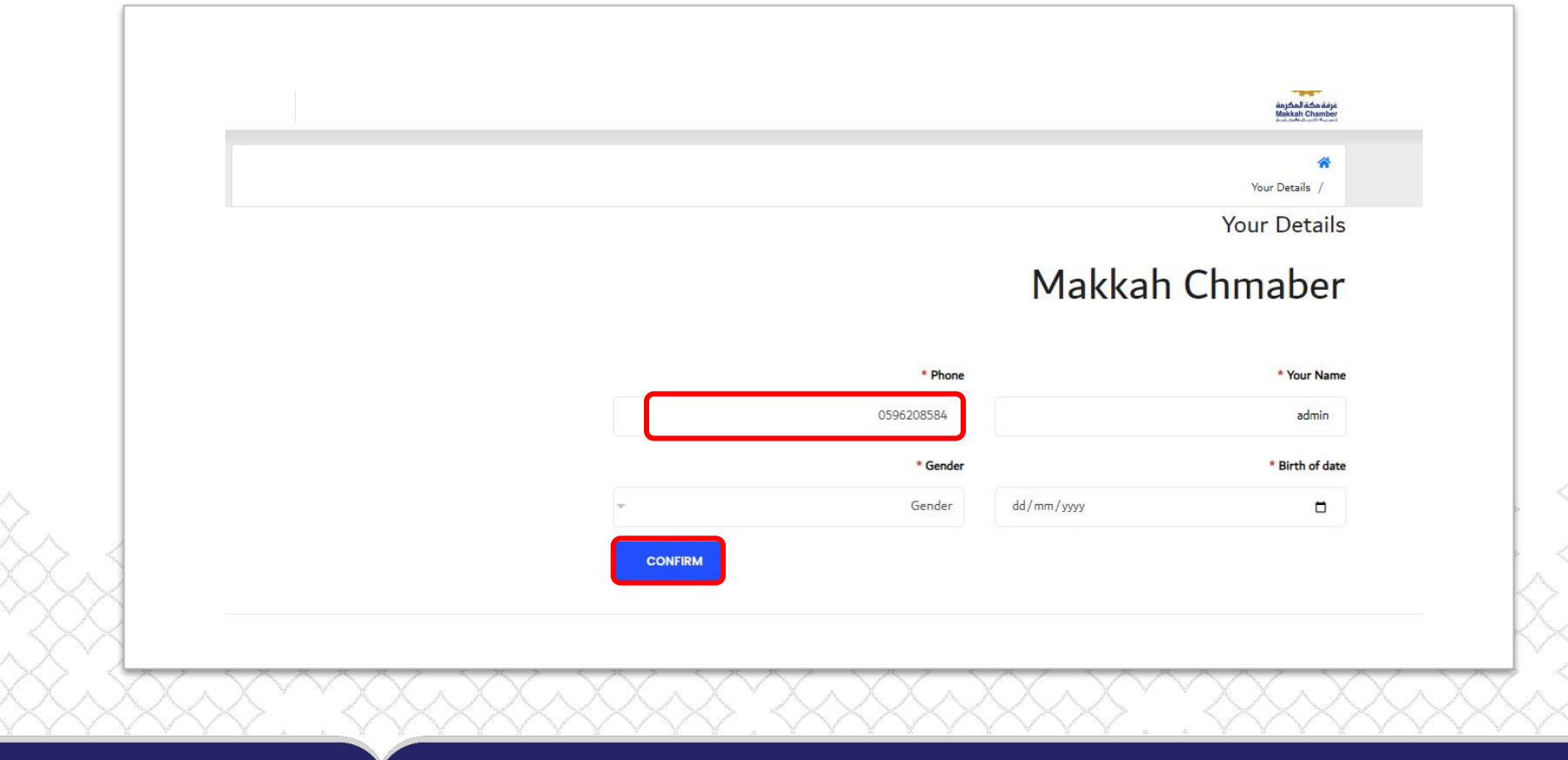

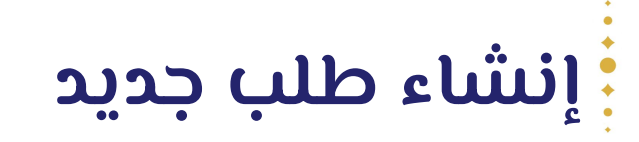

<span id="page-10-0"></span>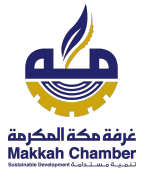

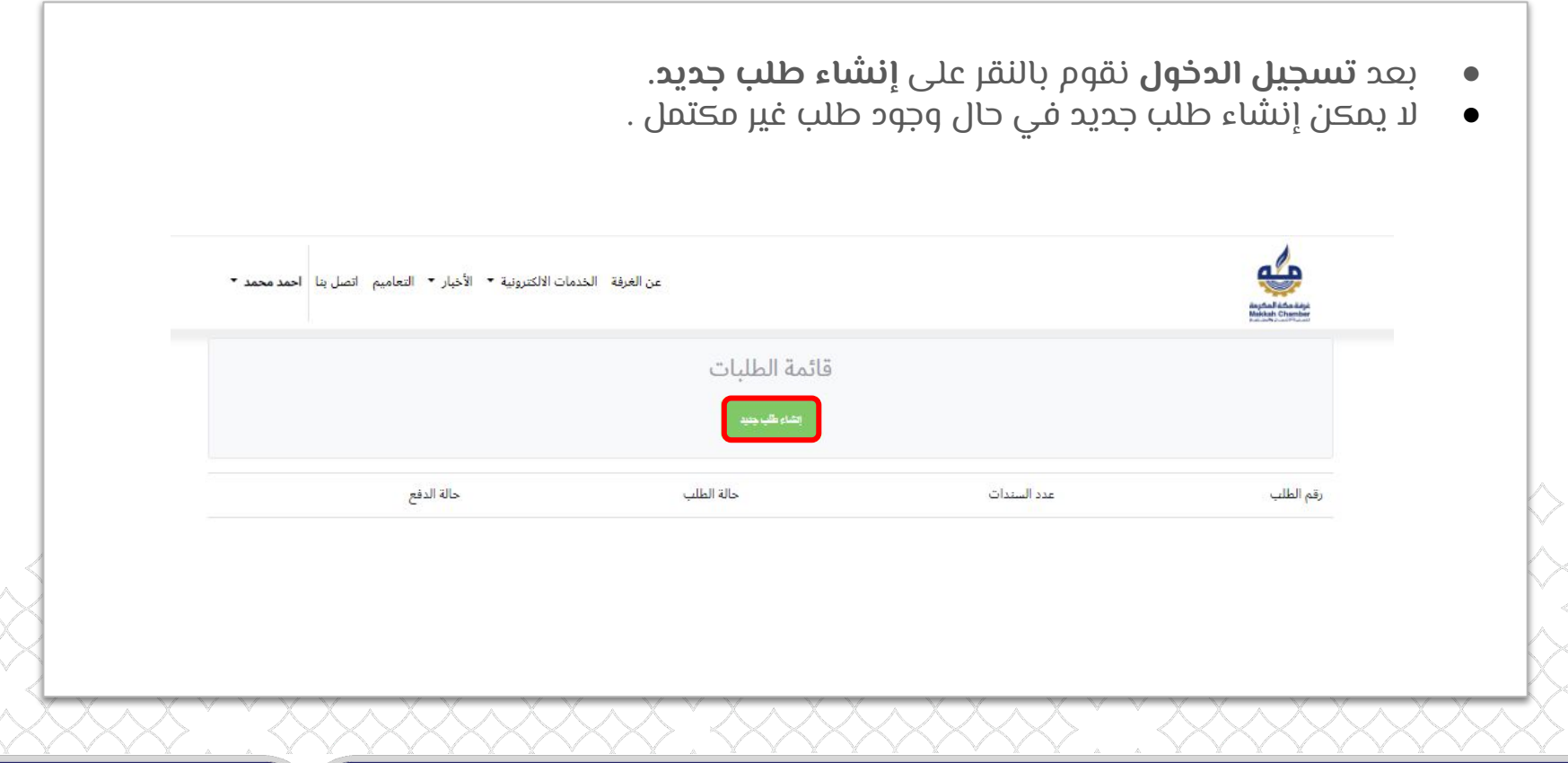

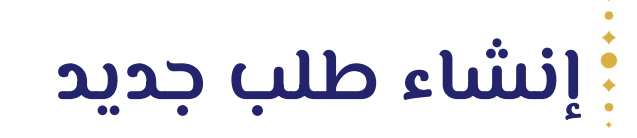

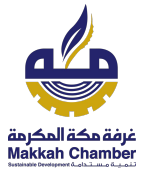

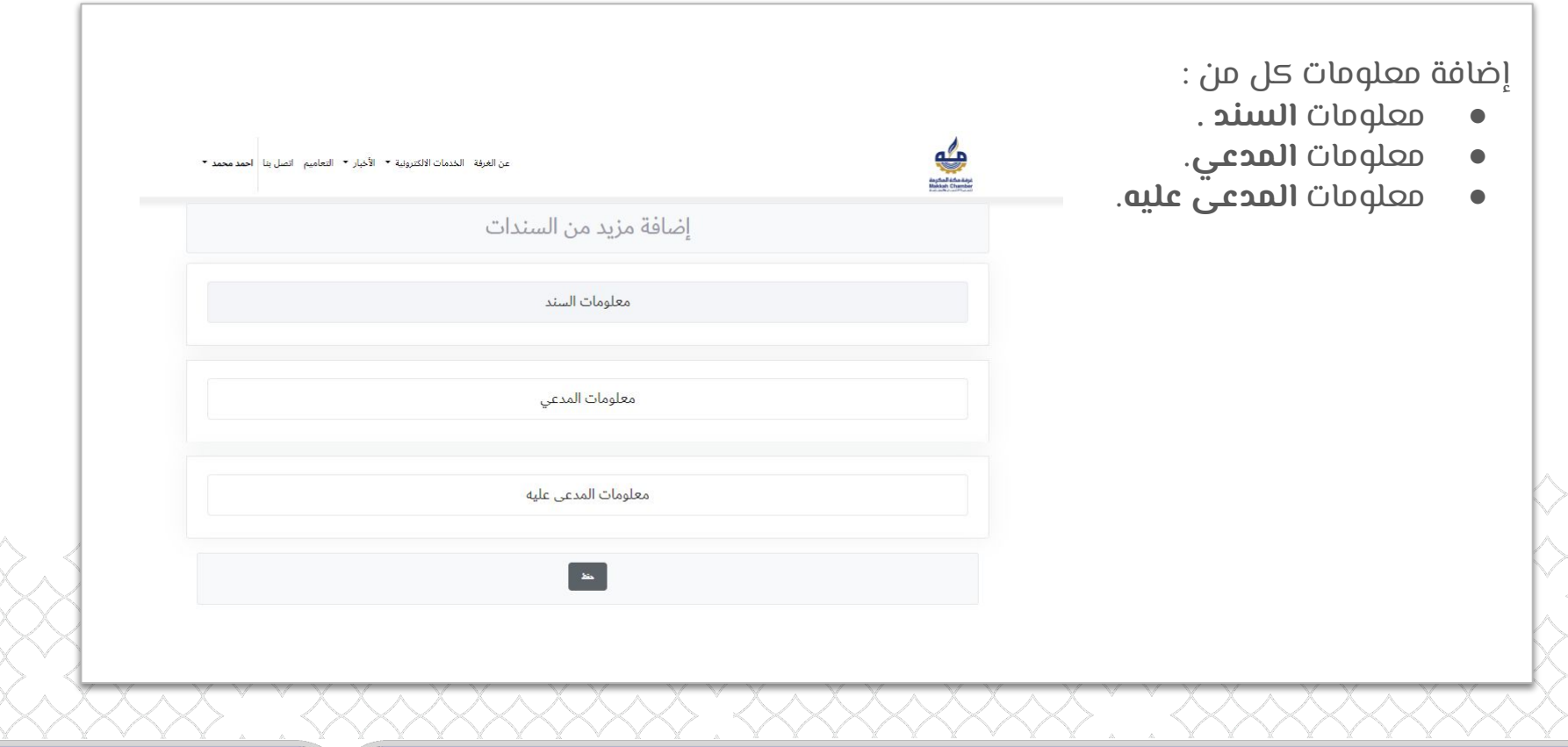

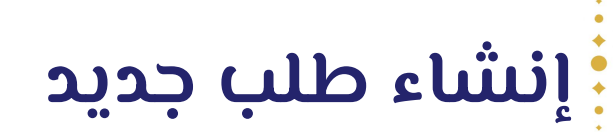

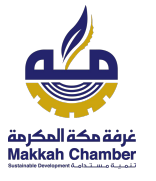

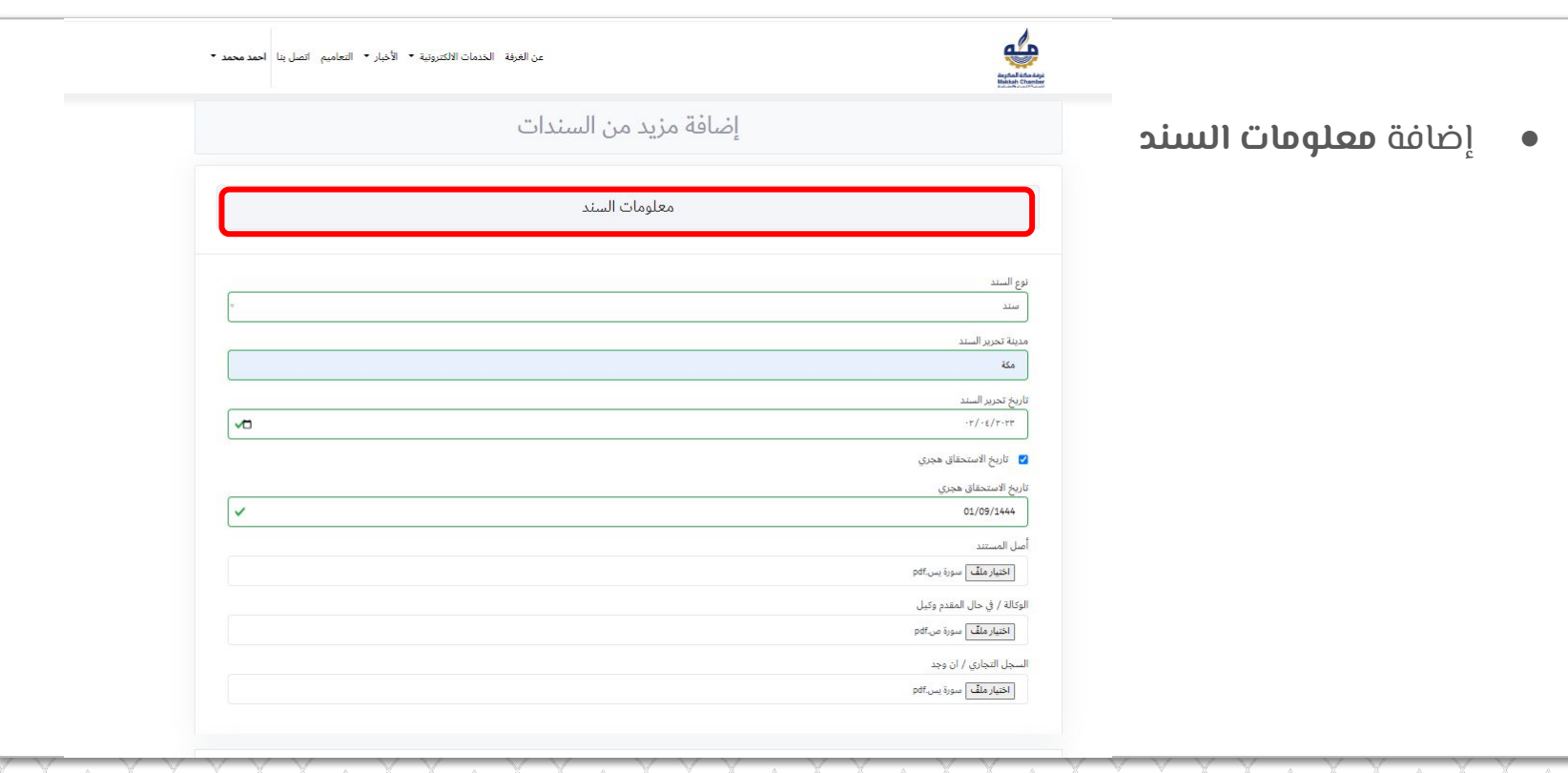

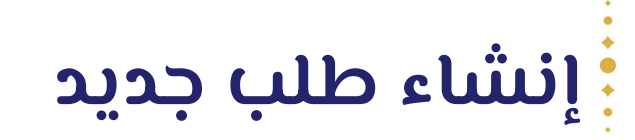

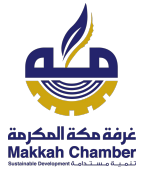

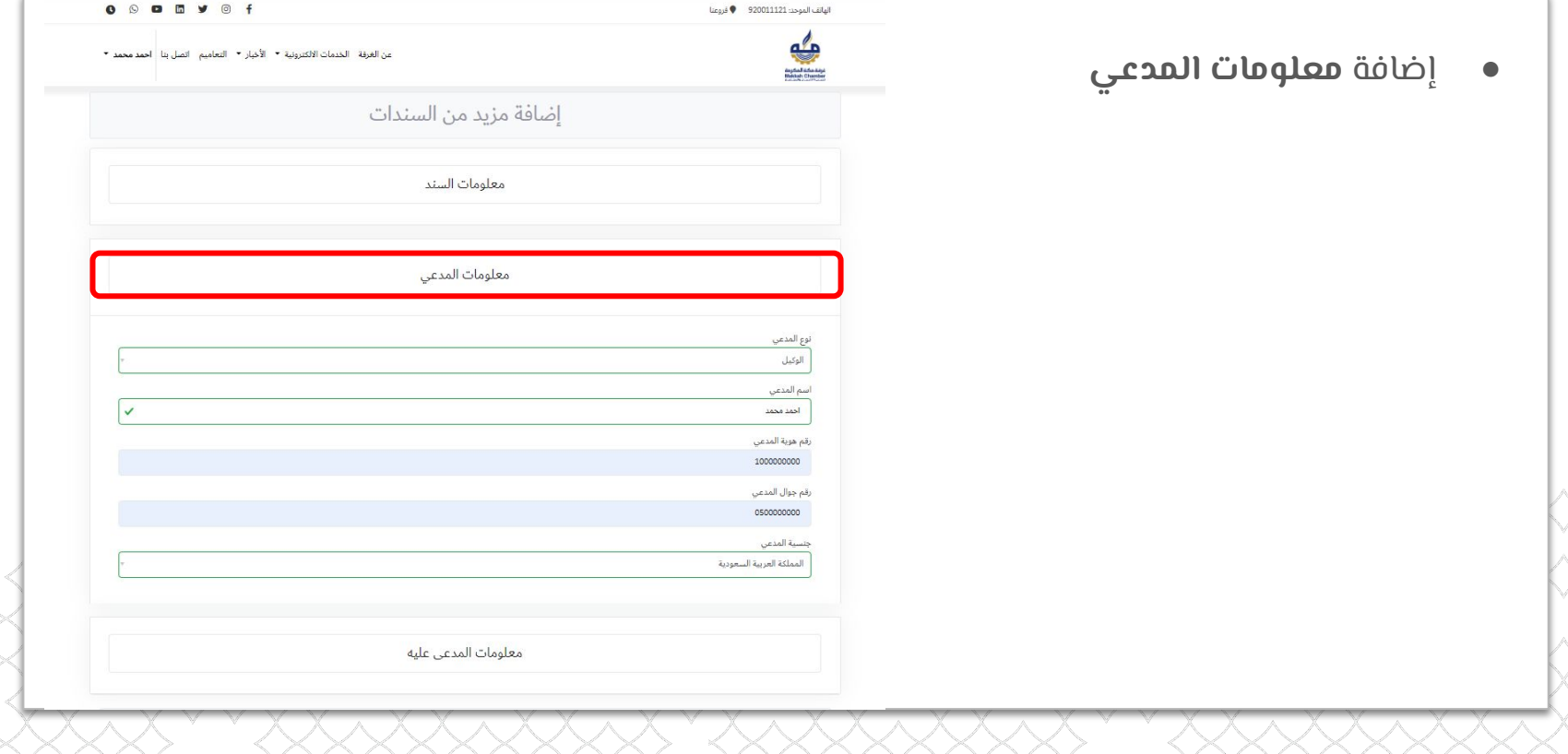

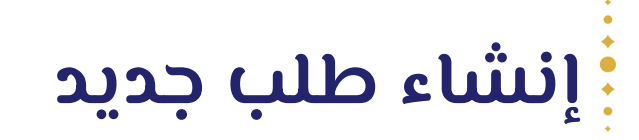

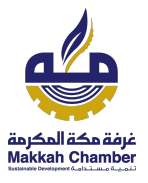

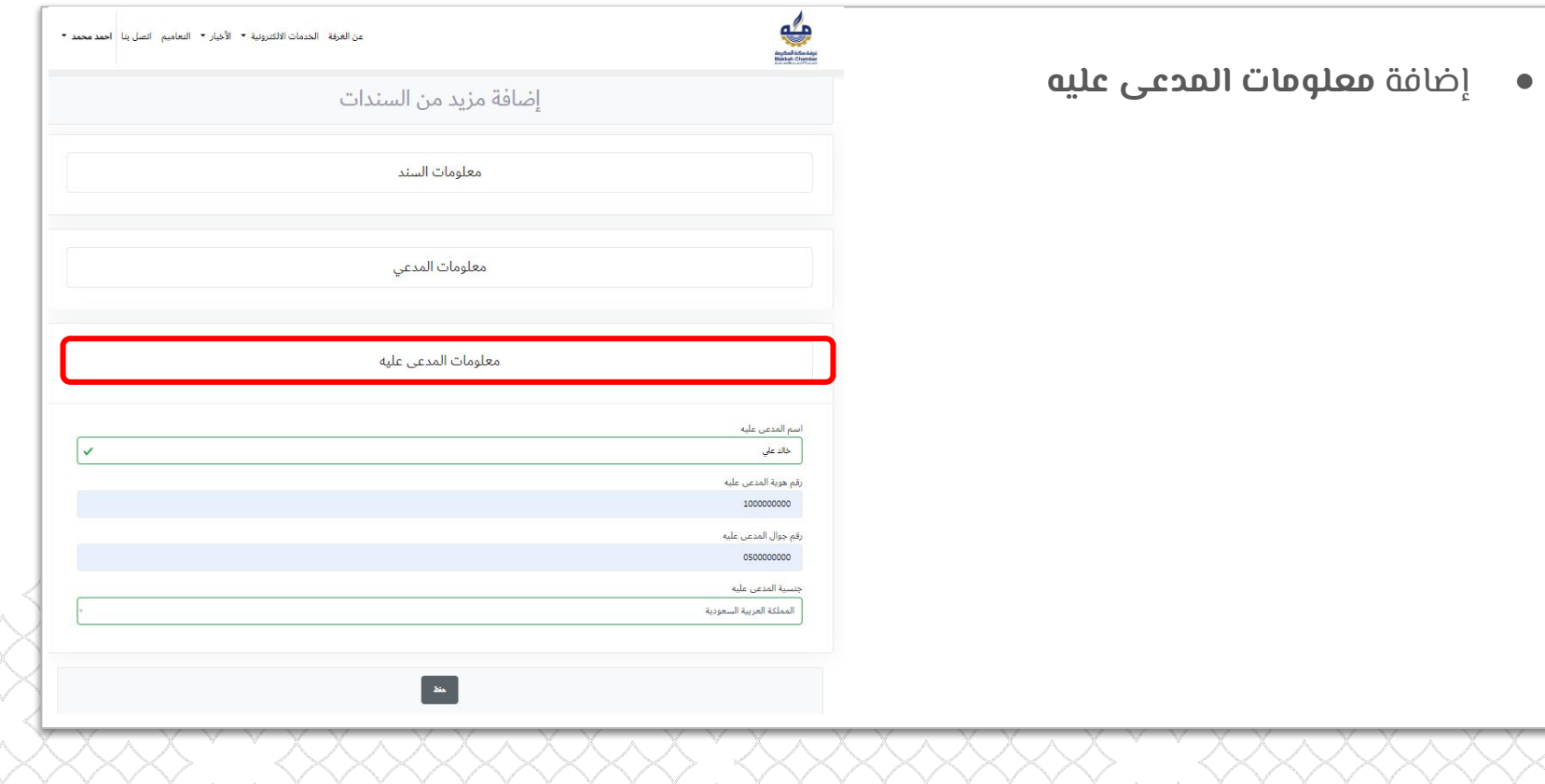

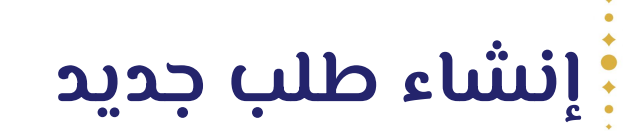

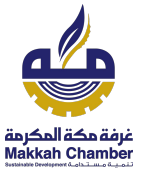

- تم إضافة السند بنجاح.
- يمكن إنشاء سند جديد عند النقر على إضافة سند
- يمكن الاطلاع على حالة الطلب من معلومات الطلب
- يمكن الذهاب لقائمة الطلبات للاطلاع على جميع الطلبات.

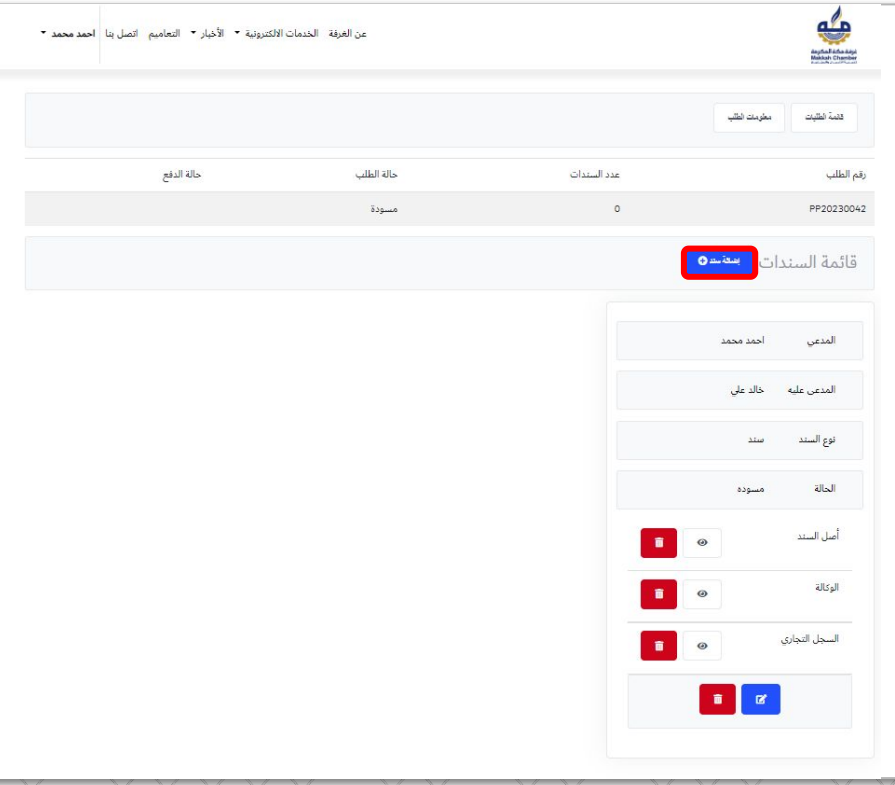

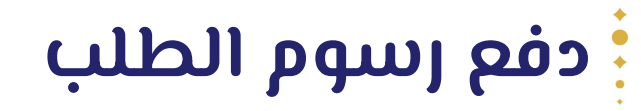

<span id="page-16-0"></span>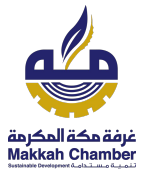

- بعد إكتمال حالة الطلب الى مقبول يمكن إنشاء فاتورة وإرسال رابط الدفع على رقم الجوال.
	- عند النقر على الرابط تظهر صفحة الفاتورة.

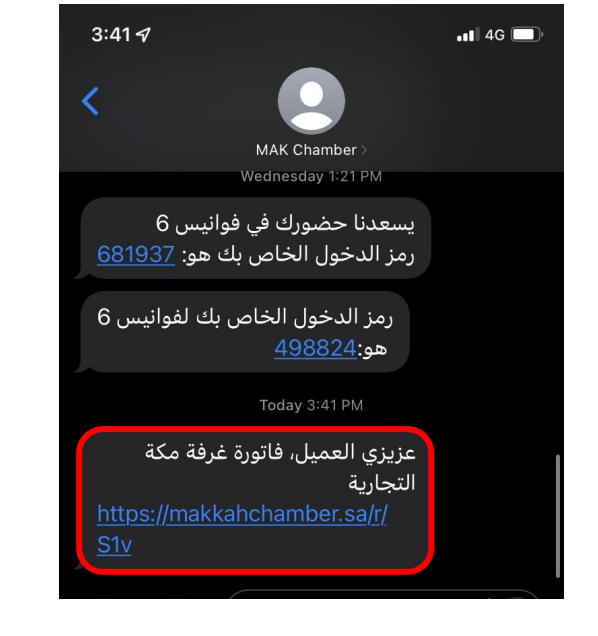

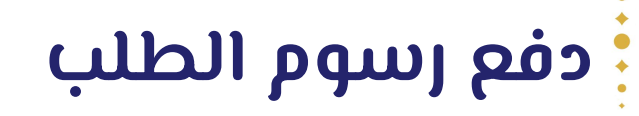

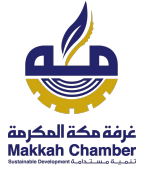

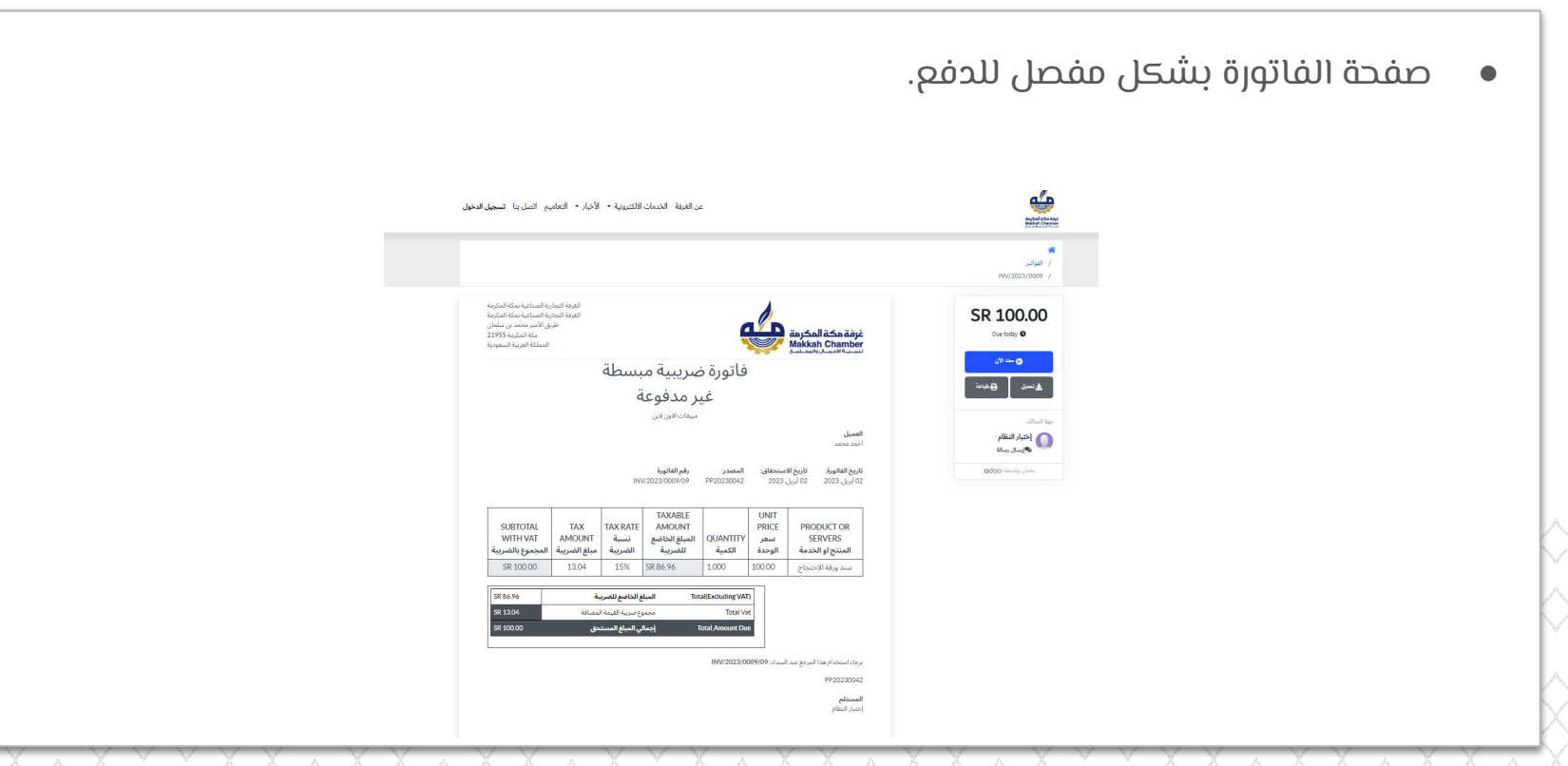

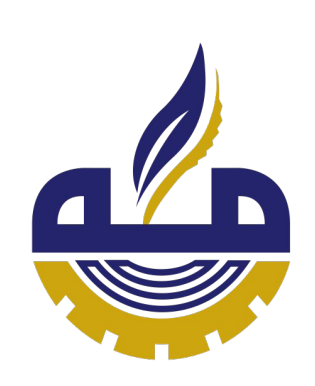

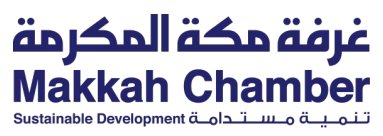

**شكرا لكم**

##